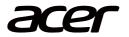

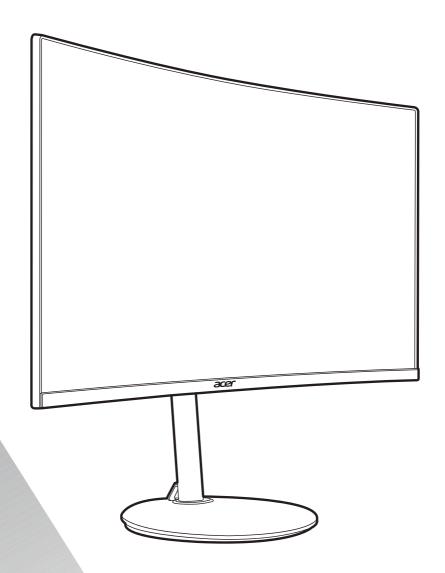

LCD Monitor NITRO XZ Series / XZ322QU

# **USER GUIDE**

Copyright © 2022. Acer Incorporated. All Rights Reserved. Acer LCD Monitor User's Guide Original Issue: 01/2022 Changes may be made periodically to the information in this publication without obligation to notify any person of such revisions or changes. Such changes will be incorporated in new editions of this manual or supplementary documents and publications. This company makes no representations or warranties, either expressed or implied, with respect to the contents hereof and specifically disclaims the implied warranties of merchantability or fitness for a particular purpose. Record the model number, serial number, purchase date and place of purchase information in the space provided below. The serial number and model number are recorded on the label affixed to your computer. All correspondence concerning your unit should include the serial number, model number and purchase information. No part of this publication may be reproduced, stored in a retrieval system, or transmitted, in any form or by any means, electronically, mechanically, by photocopy, recording or otherwise, without the prior written permission of Acer Incorporated. Acer LCD Monitor User's Guide Model number: \_\_\_\_\_ Serial number:\_\_\_\_\_ Date of purchase: Place of purchase:

Acer and the Acer logo are registered trademarks of Acer Incorporated. Other companies' product names or trademarks are used herein for identification purposes only and belong to their respective companies.

# **Special notes on LCD monitors**

The following are normal with the LCD monitor and do not indicate a problem.

- Due to the nature of the fluorescent light, the screen may flicker during initial use. Turn off the power switch and then turn it on again to make sure the flicker disappears.
- You may find slightly uneven brightness on the screen depending on the desktop pattern you use.
- The LCD screen has 99.99% or more effective pixels. It may include blemishes of 0.01% or less such as a missing pixel or a pixel lit all the time.
- Due to the nature of the LCD screen, an afterimage of the previous screen may remain after switching the image, when the same image is displayed for hours. In this case, the screen is recovered slowly by changing the image or turning off the power switch for a few hours.

# Information for your safety and comfort Safety instructions

Read these instructions carefully. Keep this document for future reference. Follow all warnings and instructions marked on the product.

#### Cleaning your monitor

Please carefully follow these guidelines when cleaning the monitor:

- Always unplug the monitor before cleaning.
- Use a soft cloth to wipe the screen and cabinet front and sides.

### Connecting/disconnecting the device

Observe the following guidelines when connecting and disconnecting power from the LCD monitor:

- Make sure the monitor is attached to its base before connecting the power cord to the AC power outlet.
- Make sure both the LCD monitor and the computer are turned off before connecting any cable or unplugging the power cord.
- If the system has multiple sources of power, disconnect power from the system by unplugging all power cords from the power supplies.

#### Accessibility

Be sure that the power outlet you plug the power cord into is easily accessible and located as close to the equipment operator as possible. When you need to disconnect power from the equipment, be sure to unplug the power cord from the electrical outlet.

#### Safe listening

To protect your hearing, follow these instructions.

- Gradually increase the volume until you can hear it clearly and comfortably and without distortion.
- After setting the volume level, do not increase it after your ears have adjusted.
- Limit the amount of time listening to music at high volume.
- Avoid turning up the volume to block out noisy surroundings.
- Turn the volume down if you can't hear people speaking near you.

#### Warnings

- Do not use this product near water.
- Do not place this product on an unstable cart, stand or table. If the product falls, it could be seriously damaged.
- Slots and openings are provided for ventilation to ensure reliable operation
  of the product and to protect it from overheating. These openings must not
  be blocked or covered. The openings should never be blocked by placing the
  product on a bed, sofa, rug or other similar surface. This product should never
  be placed near or over a radiator or heat register, or in a built-in installation
  unless proper ventilation is provided.
- Never push objects of any kind into this product through cabinet slots as they
  may touch dangerous voltage points or short-out parts that could result in a
  fire or electric shock. Never spill liquid of any kind onto or into the product.
- To avoid damage of internal components and to prevent battery leakage, do not place the product on a vibrating surface.
- Never use it under sporting, exercising, or any vibrating environment which will probably cause unexpected short current or damage internal devices.

#### Using electrical power

This product should be operated from the type of power indicated on the marking label. If you are not sure of the type of power available, consult your dealer or local power company.

- Do not allow anything to rest on the power cord. Do not locate this product where people will walk on the cord.
- If an extension cord is used with this product, make sure that the total ampere
  rating of the equipment plugged into the extension cord does not exceed
  the extension cord ampere rating. Also, make sure that the total rating of all
  products plugged into the wall outlet does not exceed the fuse rating.
- Do not overload a power outlet, strip or receptacle by plugging in too many devices. The overall system load must not exceed 80% of the branch circuit rating. If power strips are used, the load should not exceed 80% of the power strip's input rating.
- This product's power cord is equipped with a three-wire grounded plug. The
  plug only fits in a grounded power outlet. Make sure the power outlet is
  properly grounded before inserting the power cord plug. Do not insert the plug
  into a non-grounded power outlet. Contact your electrician for details.

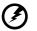

Warning! The grounding pin is a safety feature. Using a power outlet that is not properly grounded may result in electric shock and/or injury.

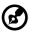

**Note:** The grounding pin also provides good protection from unexpected noise produced by other nearby electrical devices that may interfere with the performance of this product.

 Use the product only with the supplied power supply cord set. If you need to replace the power cord set, make sure that the new power cord meets the following requirements: detachable type, UL listed/CSA certified, rated 7 A 125 V minimum, VDE approved or its equivalent, 4.5 meters (15 feet) maximum length.

## **Product servicing**

Do not attempt to service this product yourself, as opening or removing covers may expose you to dangerous voltage points or other risks. Refer all servicing to qualified service personnel.

Unplug this product from the wall outlet and refer servicing to qualified service personnel when:

- the power cord or plug is damaged, cut or frayed
- liquid was spilled into the product
- the product was exposed to rain or water
- the product has been dropped or the case has been damaged

- the product exhibits a distinct change in performance, indicating a need for service
- the product does not operate normally after following the operating instructions

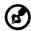

**Note:** Adjust only those controls that are covered by the operating instructions, since improper adjustment of other controls may result in damage and will often require extensive work by a qualified technician to restore the product to normal conditiont.

#### Potentially explosive environments

Switch off your device in any area with a potentially explosive atmosphere and obey all signs and instructions. Potentially explosive atmospheres include areas where you would normally be advised to turn off your vehicle engine. Sparks in such areas could cause an explosion or fire resulting in bodily injury or even death. Switch off the device near gas pumps at service stations. Observe restrictions on the use of radio equipment in fuel depots, storage and distribution areas; chemical plants; or where blasting operations are in progress. Areas with a potentially explosive atmosphere are often, but not always, marked. They include below deck on boats, chemical transfer or storage facilities, vehicles using liquefied petroleum gas (such as propane or butane), and areas where the air contains chemicals or particles such as grain, dust or metal powders.

## Additional safety information

Your device and its enhancements may contain small parts. Keep them out of the reach of small children.

## **IT Equipment Recycling Information**

Acer is strongly committed to environmental protection and views recycling, in the form of salvaging and disposal of used equipment, as one of the company's top priorities in minimizing the burden placed on the environment.

We at Acer are very conscious of the environmental effects of our business and strive to identify and provide the best working procedures to reduce the environmental impact of our products.

## **Disposal of Waste Equipment**

This symbol on the product or on its packaging indicates that this product must not be disposed of with your other household waste. Instead, it is your responsibility to dispose of your waste equipment by handing it over to a designated collection point for the recycling of waste electrical and electronic equipment. The separate collection and recycling of your waste equipment at the time of disposal will help to conserve natural resources and ensure that it is recycled in a manner that protects human health and the environment. For more information about where you can drop off your waste equipment for recycling, please contact your local office, your household waste disposal service or the shop where you purchased the product.

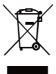

## LCD pixel statement

The LCD unit is produced with high-precision manufacturing techniques. Nevertheless, some pixels may occasionally misfire or appear as black or red dots. This has no effect on the recorded image and does not constitute a malfunction.

This product has been shipped enabled for power management:

- Activate display's Sleep mode within 5 minutes of user inactivity.
- Wake the monitor when it is in Active Off mode, move the mouse or press any keyboard key.

# Tips and information for comfortable use

Computer users may complain of eyestrain and headaches after prolonged use. Users are also at risk of physical injury after long hours of working in front of a computer. Long work periods, bad posture, poor work habits, stress, inadequate working conditions, personal health and other factors greatly increase the risk of physical injury.

Incorrect computer usage may lead to carpal tunnel syndrome, tendonitis, tenosynovitis or other musculoskeletal disorders. The following symptoms may appear in the hands, wrists, arms, shoulders, neck or back:

- numbness, or a burning or tingling sensation
- aching, soreness or tenderness
- pain, swelling or throbbing

- stiffness or tightness
- · coldness or weakness

If you have these symptoms, or any other recurring or persistent discomfort and/ or pain related to computer use, consult a physician immediately and inform your company's health and safety department.

The following section provides tips for more comfortable computer use.

#### Finding your comfort zone

Find your comfort zone by adjusting the viewing angle of the monitor, using a footrest, or raising your sitting height to achieve maximum comfort. Observe the following tips:

- refrain from staying too long in one fixed posture
- avoid slouching forward and/or leaning backward
- stand up and walk around regularly to remove the strain on your leg muscles

## Taking care of your vision

Long viewing hours, wearing incorrect glasses or contact lenses, glare, excessive room lighting, poorly focused screens, very small typefaces and low-contrast displays could stress your eyes. The following sections provide suggestions on how to reduce eyestrain.

#### Eves

- Rest your eyes frequently.
- Give your eyes regular breaks by looking away from the monitor and focusing on a distant point.
- Blink frequently to keep your eyes from drying out.

#### Display

- Keep your display clean.
- Keep your head at a higher level than the top edge of the display so your eyes point downward when looking at the middle of the display.
- Adjust the display brightness and/or contrast to a comfortable level for enhanced text readability and graphics clarity.
- Eliminate glare and reflections by:
  - placing your display in such a way that the side faces the window or any light source
  - minimizing room light by using drapes, shades or blinds
  - using a task light

- changing the display's viewing angle
- using a glare-reduction filter
- using a display visor, such as a piece of cardboard extended from the display's top front edge

Avoid adjusting your display to an awkward viewing angle.

Avoid looking at bright light sources, such as open windows, for extended periods of time.

#### Developing good work habits

Develop the following work habits to make your computer use more relaxing and productive:

- Take short breaks regularly and often.
- · Perform some stretching exercises.
- Breathe fresh air as often as possible.
- Exercise regularly and maintain a healthy body.

Acer monitor is purposed for video and visual display of information obtained from electronic devices.

| Special notes on LCD monitors                                                                                                    | •••••            |
|----------------------------------------------------------------------------------------------------|------------------|
| Information for your safety and comfort                                                                                                    | ii               |
| Safety instructions                                                                                                    |                  |
| Cleaning your monitor                                                                                                    |                  |
| Connecting/disconnecting the device                                                                                                    | iii              |
| Accessibility                                                                                                    | iv               |
| Safe listening                                                                                                    | iv               |
| Warnings                                                                                                    | iv               |
| Using electrical power                                                                                                    |                  |
| Product servicing                                                                                                    |                  |
| Potentially explosive environments                                                                                                    |                  |
| Additional safety information                                                                                                    |                  |
| IT Equipment Recycling Information                                                                                                    |                  |
| Disposal of Waste Equipment                                                                                                    |                  |
| LCD pixel statement                                                                                                    |                  |
| Tips and information for comfortable use                                                                                                    | vi               |
| Finding your comfort zone                                                                                                    |                  |
| Taking care of your vision                                                                                                    |                  |
| Developing good work habits                                                                                                    | ix               |
| Unpacking                                                                                                    | 1                |
| On packing                                                                                                    |                  |
| Attaching/Removing the base                                                                                                    |                  |
| · · · · · · · · · · · · · · · · · · ·                                                                                                    | 2                |
| Attaching/Removing the base                                                                                                    | 2                |
| Attaching/Removing the base  FreeSync Premium (HDMI/DP only)                                                                                                    | 2<br>2           |
| Attaching/Removing the base  FreeSync Premium (HDMI/DP only)                                                                                                    | 2<br>3<br>4      |
| Attaching/Removing the base FreeSync Premium (HDMI/DP only)                                                                                                    | 2<br>3<br>4      |
| Attaching/Removing the base FreeSync Premium (HDMI/DP only) Adjusting the viewing angle Connecting the power cord Power saving                                                                                                    | 2<br>3<br>4<br>4 |
| Attaching/Removing the base  FreeSync Premium (HDMI/DP only)                                                                                                    | 2344             |
| Attaching/Removing the base FreeSync Premium (HDMI/DP only)  Adjusting the viewing angle  Connecting the power cord  Power saving  Display Data Channel (DDC)  Connector pin assignment                                                                       |                  |
| Attaching/Removing the base FreeSync Premium (HDMI/DP only)  Adjusting the viewing angle  Connecting the power cord  Power saving  Display Data Channel (DDC)  Connector pin assignment  Standard timing table                                                | 24455            |
| Attaching/Removing the base FreeSync Premium (HDMI/DP only).  Adjusting the viewing angle  Connecting the power cord Power saving  Display Data Channel (DDC)  Connector pin assignment  Standard timing table  Installation                                  | 24444            |
| Attaching/Removing the base FreeSync Premium (HDMI/DP only)  Adjusting the viewing angle Connecting the power cord Power saving Display Data Channel (DDC) Connector pin assignment  Standard timing table Installation  Joystick                             | 2 23 34 44 566   |
| Attaching/Removing the base FreeSync Premium (HDMI/DP only) Adjusting the viewing angle Connecting the power cord Power saving Display Data Channel (DDC) Connector pin assignment  Standard timing table Installation  Joystick On Screen Display (OSD) Menu | 2 23 34 44 56    |

# **Unpacking**

Please check that the following items are present when you unpack the box, and save the packing materials in case you need to ship or transport the monitor in the future.

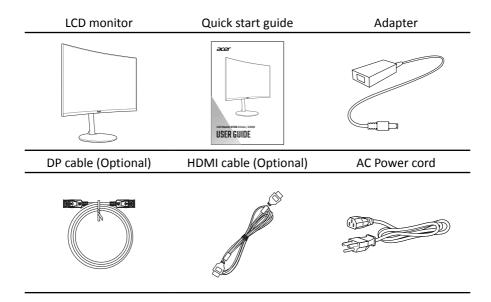

# Attaching/Removing the base

- 1. Remove the monitor from the package.
- 2. Place the monitor face down on a flat and stable surface covered by a protective sheet and then install the four screws to secure the stand to the monitor.
- 3. Fasten the captive screw on the base to secure the base to the stand.
- 4. Reverse the steps when you want to remove the base.

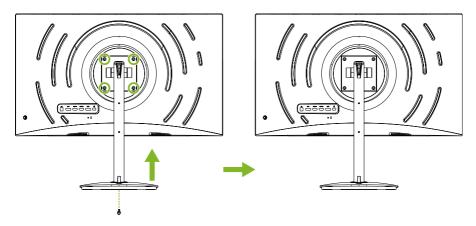

## FreeSync Premium (HDMI/DP only)

It allows a FreeSync Premium supported graphics source to dynamically adjust display refresh rate based on typical content frame rates for power efficient, virtually stutter free and low-latency display update.

# Adjusting the viewing angle

To optimize the viewing experience, you can adjust the tilt or height of the monitor by holding the left and right sides of the monitor. The tilt can be adjusted to a 35-degree angle upwards or a 5-degree angle downwards.

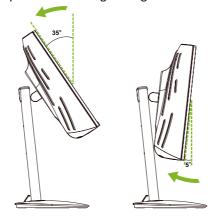

The rotary slide on the base enables you to rotate the monitor with ease.

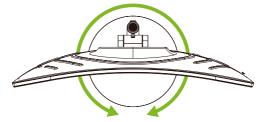

Pull down or lift up to adjust the height by holding the left and right sides of the monitor.

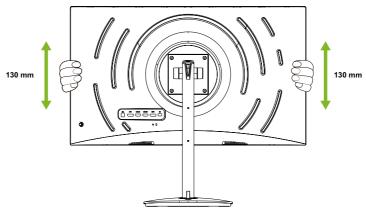

## Connecting the power cord

- Check first to make sure that the power cord you use is the correct type required for your area.
- The monitor has a universal power supply that allows operation in either 100/120 V AC or 220/240 V AC voltage area. No user-adjustment is required.
- Plug one end of the power cord to the AC inlet, and plug the other end into an AC outlet.
- For units using 120 V AC:
   Use a plug rated 10 A/125 V.
- For units using 220/240 V AC:
   Use a plug rated 10 A/250 V. The cord set should have the appropriate safety approvals for the country in which the equipment will be installed.

## **Power saving**

The monitor will be switched to "power saving" mode by the control signal from the display controller, as indicated by the red power LED.

| Mode         | LED light |
|--------------|-----------|
| On           | Blue      |
| Power saving | Amber     |

The power saving mode will be kept until a control signal has been detected or the keyboard or mouse is activated. The recovery time from "power saving" mode back to "on" is around 3 seconds (Auto Source off).

# **Display Data Channel (DDC)**

To make installation easier, so long as your system supports the DDC protocol, the monitor is able to plug-and-play. The DDC is a communication protocol through which the monitor automatically informs the host system about its capabilities; for example, supported resolutions and corresponding timing. The monitor supports the DDC2B standard.

# Connector pin assignment

19-Pin Color Display Signal Cable\*

1917151311 9 7 5 3 1

| PIN | Meaning           | PIN                | Meaning                   |  |
|-----|-------------------|--------------------|---------------------------|--|
| 1   | TMDS Data2 +      | 10                 | TMDS Clock +              |  |
| 2   | TMDS Data2 Shield | 11                 | TMDS Clock Shield         |  |
| 3   | TMDS Data2 -      | 12                 | TMDS Clock -              |  |
| 4   | TMDS Data1 +      | 13                 | CEC                       |  |
| 5   | TMDS Data1 Shield | 14                 | Reserved (N.C. on device) |  |
| 6   | TMDS Data1 -      | 15                 | SCL                       |  |
| 7   | TMDS Data0 +      | 16                 | SDA                       |  |
| 8   | TMDS Data0 Shield | 17                 | DDC/CEC Ground            |  |
| 9   | TMDS Data 0-      | 18                 | +5V Power                 |  |
|     |                   | 19 Hot Plug Detect |                           |  |

<sup>\*</sup> only for certain models

## 20-Pin Color Display Signal Cable\*

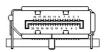

| PIN | Meaning    | PIN | Meaning         |
|-----|------------|-----|-----------------|
| 1   | Lane 0 (+) | 11  | Ground          |
| 2   | Ground     | 12  | Lane 3 (-)      |
| 3   | Lane 0 (-) | 13  | Config 1        |
| 4   | Lane 1 (+) | 14  | Config 2        |
| 5   | Ground     | 15  | AUX_channel (-) |
| 6   | Lane 1 (-) | 16  | Ground          |
| 7   | Lane 2 (+) | 17  | AUX_channel (+) |
| 8   | Ground     | 18  | Hot Plug Detect |
| 9   | Lane 2 (-) | 19  | DP Power_Return |
| 10  | Lane 3 (+) | 20  | DP Power        |

<sup>\*</sup> only for certain models

# **Standard timing table**

| No. | Mode    | Resolution | Refres | h Rate |
|-----|---------|------------|--------|--------|
| 1   |         | 640x480    | 60     | Hz     |
| 2   | VGA     | 640x480    | 72     | Hz     |
| 3   |         | 640x480    | 75     | Hz     |
| 4   | MAC     | 640x480    | 66.66  | Hz     |
| 5   | VESA    | 720x400    | 70     | Hz     |
| 6   |         | 800x600    | 56     | Hz     |
| 7   | C) (C A | 800x600    | 60     | Hz     |
| 8   | SVGA    | 800x600    | 72     | Hz     |
| 9   |         | 800x600    | 75     | Hz     |
| 10  | MAC     | 832x624    | 74.55  | Hz     |
| 11  |         | 1024x768   | 60     | Hz     |
| 12  | XGA     | 1024x768   | 70     | Hz     |
| 13  |         | 1024x768   | 75     | Hz     |
| 14  | VECA    | 1152x864   | 75     | Hz     |
| 15  | VESA    | 1280x960   | 60     | Hz     |
| 16  | SXGA    | 1280x1024  | 60     | Hz     |
| 17  | SXGA    | 1280x1024  | 75     | Hz     |
| 18  | VESA    | 1280x720   | 60     | Hz     |
| 19  | WXGA+   | 1440x900   | 60     | Hz     |
| 20  | WSXGA+  | 1680x1050  | 60     | Hz     |
| 21  |         | 1920x1080  | 60     | Hz     |
| 22  | FHD     | 1920x1080  | 120    | Hz     |
| 23  |         | 1920x1080  | 144    | Hz     |
| 24  |         | 2560x1440  | 60     | Hz     |
| 25  |         | 2560x1440  | 75     | Hz     |
| 26  |         | 2560x1440  | 85     | Hz     |
| 27  | QHD     | 2560x1440  | 100    | Hz     |
| 28  |         | 2560x1440  | 120    | Hz     |
| 29  |         | 2560x1440  | 144    | Hz     |
| 30  |         | 2560x1440  | 165    | Hz     |

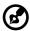

**Note:** DP1/DP2: 2560x1440 @165Hz, support FreeSync Premium and HDR technology. HDMI1/HDMI2: 2560x1440 @144Hz, support FreeSync Premium and HDR technology.

## Installation

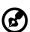

**Note:** Before making connections, make sure that the power for all the connected equipment is off.

Follow the steps below to connect the monitor to your host system.

#### **Connecting Your Monitor to a Computer**

1. Connect the HDMI cable and/or DP cable to your computer according to your applications.

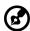

Note: Both the HDMI cable and DP cable are optional.

- 2. Connect the power adapter to the DC-in port on the monitor.
- 3. Connect the power cord to the power adapter.
- 4. Fully insert the power cord plug into the power outlet socket.

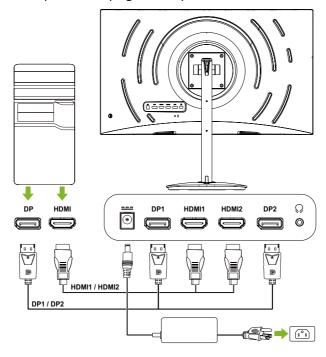

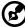

**Note:** If you want to move the monitor, hold the left and right sides of the monitor. Lifting up the monitor by holding its base may damage the monitor.

# **Joystick**

The monitor features a small joystick located on the bottom-left side of the rear panel. The joystick can be used to navigate the OSD menu and confirm selections as well as functions as the power button.

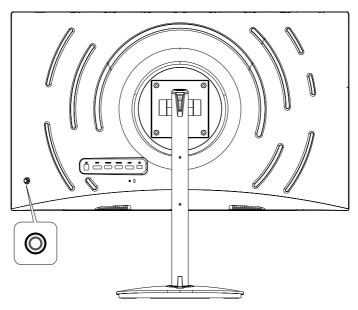

#### Using the joystick

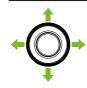

#### Turning on/off the monitor:

- When the monitor is off, press the joystick to turn on the monitor.
- When the monitor is turned on, press and hold the joystick for about 5 seconds to turn off the monitor.

#### Configuring the monitor:

- Press the joystick to open the OSD menu.
- Toggle the joystick up/down/left/right to navigate the OSD menu.
- Press the joystick to confirm selections.
- Toggle the joystick left/right to adjust settings.
- Press the joystick to confirm changes.

# On Screen Display (OSD) Menu

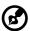

**Note:** The following content is for general reference only. Actual product specifications may vary.

The OSD (On Screen Display) menu can be used to adjust the monitor's settings. You can use the joystick on the rear panel of the monitor to access and navigate the OSD menu.

- 1. Press the joystick to open the OSD menu.
- 2. Toggle the joystick up/down/left/right to navigate the OSD menu.
- 3. Press the joystick to confirm selections.
- 4. Toggle the joystick left/right to adjust settings.
- 5. Press the joystick to confirm changes.

#### **OSD** portal

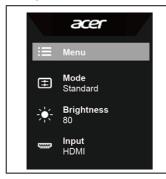

- 1. Main OSD menu
- Hot key 1 (Modes / Brightness / Volume / Gamma / Contrast / Blue Light / Over Drive / VRB)
- Hot key 2 (Modes / Brightness / Volume / Gamma / Contrast / Blue Light / Over Drive / VRB)
- 4. Input source

#### Hot key 1 (default: Standard mode)

Select **Mode** to view more setting options. The options include: **Action**, **Racing**, **Sports**, **User**, **Standard**, **ECO**, **Graphics**, and **HDR**.

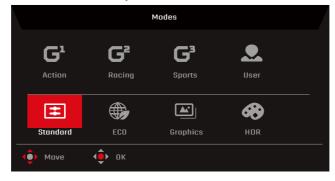

#### Hot key 2 (default: Brightness)

Select **Brightness** and then adjust the brightness of the monitor.

#### Input source

Select **Input** to view more setting options. The options include: **HDMI1**, **HDMI2**, **DP1**, **DP2**, and **Auto Source**.

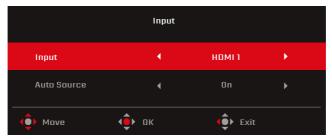

#### Main OSD menu

The main OSD menu lists all setting options that allow users to make adjustments to the display. To open the main OSD menu, select **Menu** in the OSD portal.

**Adjusting the Picture settings** 

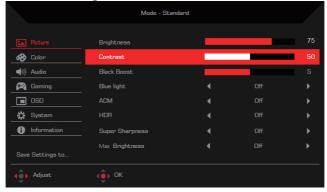

The setting options include:

- Brightness: Adjusts the brightness of the monitor (0 to 100).
- Contrast: Adjusts the contrast of the monitor (0 to 100).

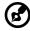

**Note: Contrast** sets the degree of difference between light and dark areas.

• **Black Boost**: Adjusts the black level of the monitor to make details in shaded areas more visible (0 to 10).

Blue Light: Filters out blue light to protect your eyes (Off / 80% / 70% / 60% / 50%).

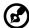

**Note:** The higher the value is, the more blue light passes through.

- ACM: Enables/Disables the Adaptive Contrast Management function (Off / On).
- HDR: Sets the High Dynamic Range function (Off / Auto).

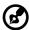

Note: When HDR is set to Auto:

- 1. If the input source content is in SDR, the brightness of the monitor is configurable. If the input source content is in HDR, the brightness of the monitor will be fixed at 100 and grayed-out.
- ACM, Gamma, Contrast, Blue Light, Color Temp., Black Boost, Grayscale Mode, 6-axis Hue, and 6-axis Saturate will be grayed-out and cannot be configured.
- 3. **Gamma** and **Color Temp.** on the **Color** sub-menu will be hidden.
- Super Sharpness: Enables/Disables the Super Sharpness function (Off / On).
   This technology can simulate high-resolution images by enhancing the pixel density in videos and images.
- Max Brightness: Default is Off.

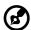

**Note:** Due to environmental considerations, the default brightness of the display will be low. It can be adjusted to your preference with the following steps:

- Step 1: Go to OSD menu > **Picture** > **Max Brightness**, and turn Off to On to increase the brightness.
- Step 2: When Max Brightness is turned on, adjust Brightness value between 0 and 100 to your preference.

#### **Adjusting the Color settings**

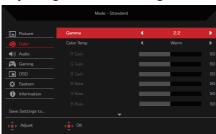

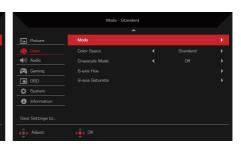

The setting options include:

- Gamma: Adjusts the mid-tone contrast of the monitor (1.8 / 2.0 / 2.2 / 2.4 / 2.6).
- Color Temp.: Adjusts the color temperature of the monitor (Cool / Normal / Warm / User / Blue Light).
- **R/G/B Gain**: Adjusts R/G/B gain of the monitor (0 to 100).
- R/G/B Bias: Adjusts R/G/B bias of the monitor (0 to 100).
- Modes: Open the Modes menu.
- Color Space: Sets the color space of the monitor (sRGB / Rec. 709 / HDR / EBU / DCI / SMPTE-C / Standard).

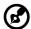

#### Note:

- When Color Space is set to HDR, Modes will be automatically set to HDR.
- If Color Space is not set to HDR, Modes will be automatically set to Standard.
- **Grayscale Mode**: Enables/Disables the grayscale mode (**Off / On**).
- **6-axis Hue**: Adjusts the hue of red, green, blue, yellow, magenta or cyan.
- **6-axis Saturate**: Adjusts the saturation of red, green, blue, yellow, magenta or cyan.

#### **Adjusting the Audio settings**

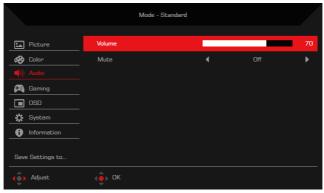

The setting options include:

- **Volume**: Adjusts the volume of the internal speakers (0 to 100).
- Mute: Turns on/off the sound (Off / On).

#### Adjusting the Gaming settings

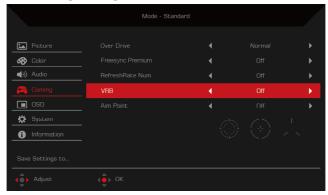

The setting options include:

 Over Drive: Configures the monitor to make the pixels transition colors faster (Off / Normal / Extreme).

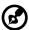

#### Note:

- If FreeSync Premium is set to On, Over Drive will be set to Normal automatically.
- If FreeSync Premium is set to Off, users can set Over Drive to any one of the setting options: Off, Normal, or Extreme.
- FreeSync Premium: Enables/Disables the FreeSync Premium technology which is only supported by AMD's graphic cards (Off / On).
- Refresh rate num: Displays the monitor's refresh rate (Off / On).

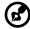

**Note:** When **FreeSync Premium** is set to **On**, the monitor's refresh rate will be displayed on the screen.

 VRB: To choose whether to support dynamic picture more clean control, default is Off.

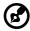

#### Note:

- 1. HDR setting: "Auto" is not support VRB.
- VRB set " Normal or Extreme ", when to turn on FreeSync Premium, will auto set VRB is "Off".
- VRB set "Normal or Extreme", when to adjustment (Brightness, Blue Light, ACM), will auto set VRB is "Off".
- 4. VRB function does not affect the (Logo, Aim Point, Message and Input Icon) brightness.

- 5. VRB setting "Normal or Extreme", when detection of Input Timing <75Hz, will auto off the VRB and gray out to disable.
- 6. VRB = (Normal or Extreme), because the IC control dynamic picture is cleaner, so the overall Brightness will be dark, "Extreme" will be darker than "Normal".
- Aim point: Displays the aim point on the screen of the monitor (Off / Icon1 / Icon2 / Icon3).

#### Adjusting the OSD settings

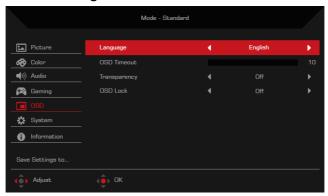

#### The setting options include:

- Language: Changes the OSD menu language.
- **OSD timeout**: Sets the number of seconds the OSD menu is displayed before it automatically closes (10 to 120 seconds).
- Transparency: Sets the transparency of the OSD menu when using the Gaming mode (Off / 20% / 40% / 60% / 80%).
- OSD Lock: Disables/Enables the joystick (Off / On).

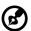

**Note:** To unlock the joystick, toggle the joystick right and hold it for about three seconds.

#### Adjusting the System settings

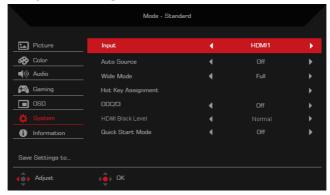

The setting options include:

- Input: Selects the input source (HDMI1 / HDMI2 / DP1 / DP2).
- **Auto Source**: Enables/Disables the monitor to automatically search for available input sources (**Off / On**).

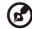

**Note:** If you need to configure BIOS, it is recommended to turn Auto Source to Off and select Input to the correct corresponding input source.

- Wide Mode: Adjusts the aspect ratio of the monitor (Full / Aspect / 1:1)
- **Hot Key Assignment**: Assigns the function that the hot keys on the OSD portal will access.
  - Hot Key 1 (Modes / Brightness / Volume / Gamma / Contrast / Blue Light / Over Drive / VRB)
  - Hot Key 2 (Modes / Brightness / Volume / Gamma / Contrast / Blue Light / Over Drive / VRB)
- **DDC/CI**: Enables/Disables you to configure the monitor using software installed on your computer (**Off / On**).

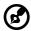

**Note:** DDC/CI stands for Display Data Channel/Command Interface. It enables users to send commands to adjust the monitor's configurations.

- **HDMI Black Level**: Adjusts the black level range of an HDMI input source (**Normal / Low**).
- Quick Start Mode: Speeds up the monitor's boot-up process (Off / On).

#### Information

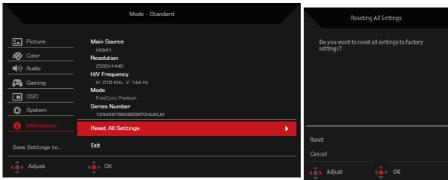

The setting options include:

- Reset All Settings: Resets the OSD menu to its default settings.
- Exit: Exits the OSD menu.

#### Save Settings to... (for User Mode only)

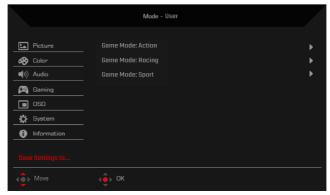

The **Save Settings to...** option will appear when the monitor is set to the **User** mode. It allows you to set up three different game modes for your preference.

# **Troubleshooting**

Before sending your LCD monitor for servicing, please check the troubleshooting list below to see if you can self-diagnose the problem.

#### HDMI1 / HDMI2 / DP1 / DP2 Mode

| Problem            | LED status | Remedy                                                                                           |
|--------------------|------------|--------------------------------------------------------------------------------------------------|
| No picture visible | Blue       | Using the OSD menu, adjust brightness and contrast to maximum or reset to their default setting. |
|                    | Off        | Check the power switch.                                                                          |
|                    |            | Check if the AC power cord is properly connected to the monitor.                                 |
|                    | Amber      | Check if the video signal cable is properly connected at the back of monitor.                    |
|                    |            | Check if the computer system is switched on and in power saving/standby mode.                    |

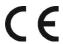

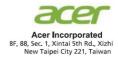

## **Declaration of Conformity**

We.

**Acer Incorporated** 

8F, 88, Sec. 1, Xintai 5th Rd., Xizhi, New Taipei City 221, Taiwan

And.

Acer Italy s.r.l.

Viale delle Industrie 1/A, 20020 Arese (MI), Italy Tel: +39-02-939-921 ,Fax: +39-02 9399-2913

www.acer.it

Product: LCD Monitor Trade Name: ACER

Model Number: XZ322QU.ED323QU

SKU Number: XZ322QU xxxxxxx, ED323QU xxxxxxx

 $("x" = 0 \sim 9, a \sim z, A \sim Z, or blank)$ 

We, Acer Incorporated, hereby declare under our sole responsibility that the product described above is in conformity with the relevant Union harmonization legislations as below Directive and following harmonized standards and/or other relevant standards have been applied:

| <b>⊠</b> EMC Directive: | 2014/30/EU |
|-------------------------|------------|
|-------------------------|------------|

|                            | ⊠ EN 55035:2010+A1: 2015 |
|----------------------------|--------------------------|
| ⊠ EN61000-3-2:2014 Class D | ⊠ EN61000-3-3:2013       |

#### 

⊠ EN 62368-1: 2014+ A11: 2017

#### **⊠ RoHS Directive: 2011/65/EU**

☑ EN 50581:2012

#### 

⊠ (EU) 2019/2021; EN 50564:2011

Year to begin affixing CE marking: 2022.

RU Jan / Sr. Manager Acer Incorporated (Taipei, Taiwan) 1. 28, 2022 Date

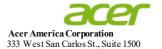

San Jose, CA 95110, U. S. A. Tel: 254-298-4000 Fax: 254-298-4147 www.acer.com

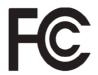

#### Federal Communications Commission Declaration of Conformity

This device complies with Part 15 of the FCC Rules. Operation is subject to the following two conditions: (1) this device may not cause harmful interference, and (2) this device must accept any interference received, including interference that may cause undesired operation.

The following local Manufacturer /Importer is responsible for this declaration:

Product: LCD Monitor

Model Number: XZ322QU

SKU Number: XZ322QU xxxxxxx

("x" =  $0 \sim 9$ ,  $a \sim z$ ,  $A \sim Z$  or Blank)

Name of Responsible Party: Acer America Corporation

Address of Responsible Party: 333 West San Carlos St.

Suite 1500

San Jose, CA 95110

U. S. A.

Contact Person: Acer Representative

Phone No.: 254-298-4000

Fax No.: 254-298-4147

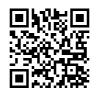

Product Information for EU Energy

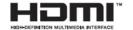

The terms HDMI and HDMI High-Definition Multimedia Interface, and the HDMI Logo are trademarks or registered trademarks of HDMI Licensing LLC in the United States and other countries.

#### **Regulatory Compliance**

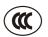

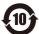

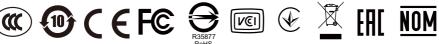

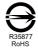

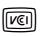

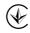

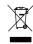

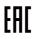

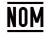